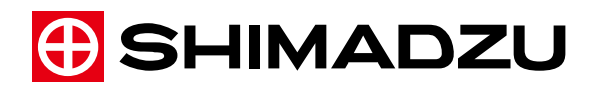

# MassWorks Quick Guide

Read the instruction manual thoroughly before you use the product. Keep this instruction manual for future reference.

This page is intentionally left blank.

## **Introduction**

#### **Notices**

- ・ All rights are reserved, including those to reproduce this publication or parts thereof in any form without permission in writing from Shimadzu Corporation.
- ・ Information in this publication is subject to change without notice and does not represent a commitment on the part of the vendor.
- ・ Any errors or omissions which may have occurred in this publication despite the utmost care taken in its production will be corrected as soon as possible, but not necessarily immediately upon detection.
- ・ MassWorksTM are registered trademarks of cerno BIOSCIENCE in the United States and other countries. Other company names and product names mentioned in this manual are trademarks or registered trademarks of their respective companies.
- ・ Shimadzu Corporation and cerno BIOSCIENCE are not responsible for errors or injuries resulting from following the instructions in this document.
- ・ MassWorks is provided on the "as is", and cerno BIOSCIENCE and Shimadzu Corporation makes no warranty of any kind with respect to this product or information contained therein. cerno BIOSCIENCE and Shimadzu Corporation does not warrant the accuracy or fitness for a particular purpose.
- ・ In no event will cerno BIOSCIENCE and Shimadzu Corporation be liable for any damages whether direct, indirect, special, incidental, consequential or punitive (including but not limited to lose profits) arising out of or in connection with the use of this product. You have sole responsibility for any consequences from using this product.

2016 Shimadzu Corporation. All rights reserved.

Original version is approved in English.

#### **Software License Agreement**

"This software" refers to the software and printed materials (documents such as operation manual).

Regarding use of this software, the user and Shimadzu Corporation shall agree on the following points:

#### **Scope of agreement**

- The user can use this software only for a specified single computer.
- When the user intends to transfer all rights of this software, the user cannot reserve any reproductions of this software. The user must transfer the entire software (including all components, media and documents such as operation manual), and the transferor must agree on this scope of agreement.
- · If the software version has been upgraded, the transferred articles shall include the prior versions of this software.
- The user is prohibited from renting, leasing, relicensing, reproduction, remodeling, modification, reverse-engineering, decompiling or disassembling of the whole or part of this software.

Also, the user cannot allow a third party to conduct such actions.

#### **Copyright**

The property right, copyright, and all intellectual property rights on this software are reserved by Shimadzu Corporation or by a third party to be specified separately.

### **Indications Used in This Instruction Manual**

Throughout the text in this manual, warnings and other information essential when using this unit, such as cautionary or prohibited items, appear classified as per the following:

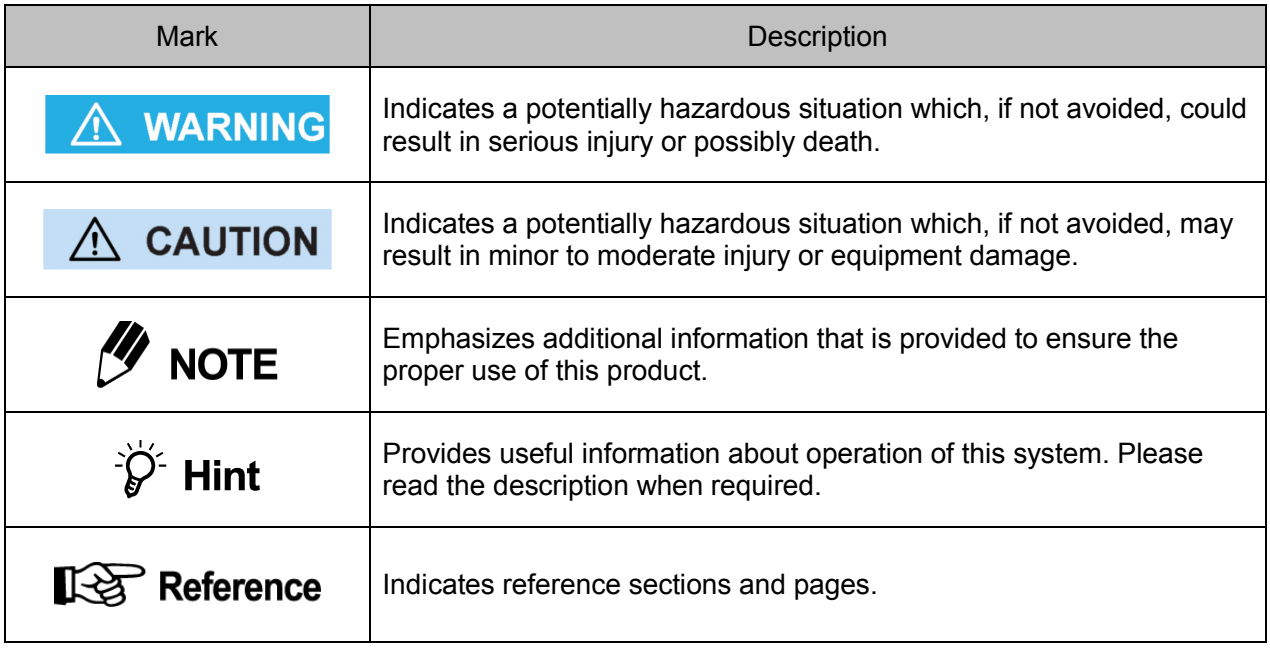

### A WARNING

When the customer uses the CD-ROM This is a CD-ROM disk. Do not play this on an audio CD player, as the high volume may damage your hearing or the audio speakers.

## **Contents**

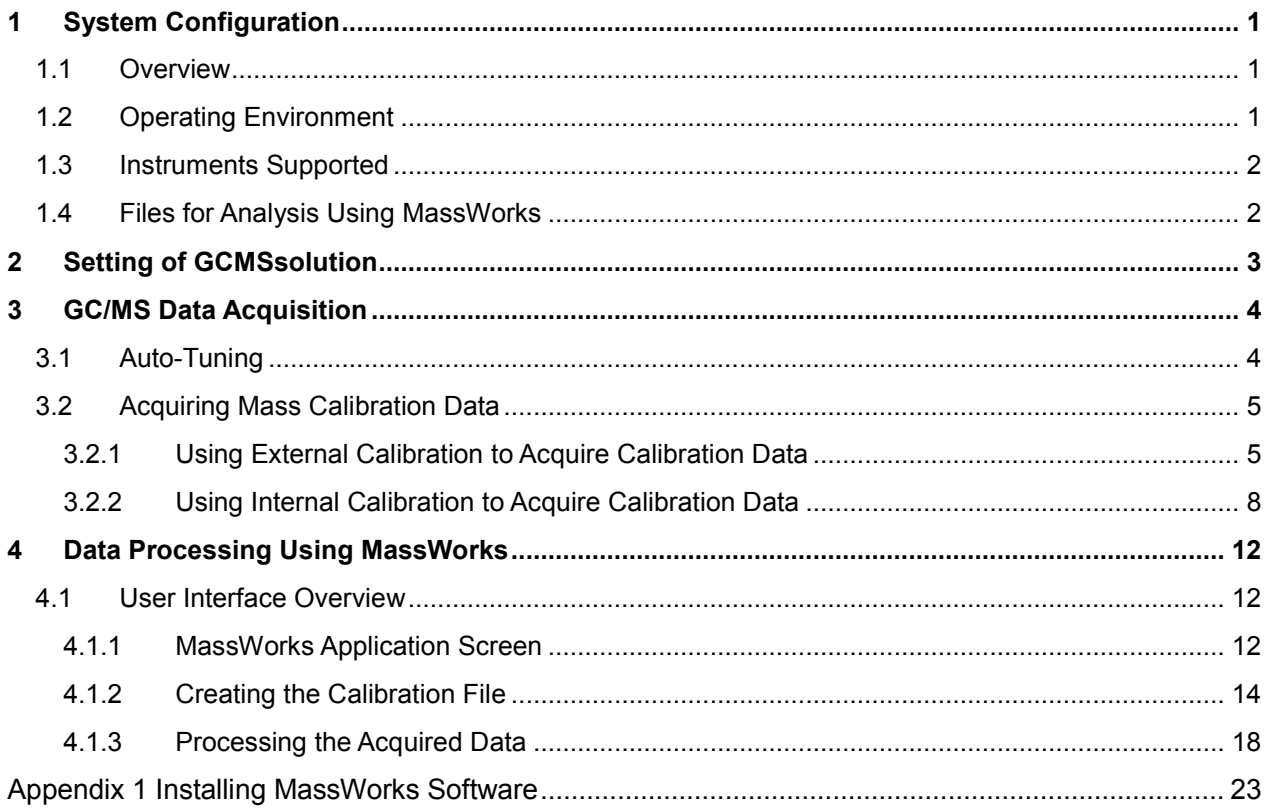

This page is intentionally left blank.

## <span id="page-7-0"></span>**1 System Configuration**

### <span id="page-7-1"></span>**1.1 Overview**

MassWorks enables highly-precise calculation of accurate mass and isotope spectra with a unique mass calibration technology based on cerno BIOSCIENCE's patented MSIntegrity technology to expand the capacity of unit mass resolution-base mass spectrometers. This feature enables the elemental composition estimation that can be usually performed only on expensive systems such as time-of-flight (TOF) mass spectrometers. This Quick Guide describes operation procedures for using the software with a GCMS-QP Series or GCMS-TQ Series system.

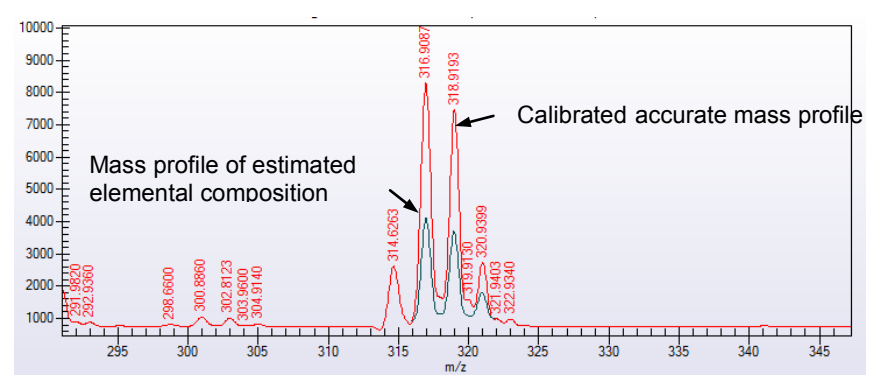

#### $\mathscr{U}$ **NOTE**

This Quick Guide assumes that the reader already has a basic understanding with respect to the handling of GC-MS(/MS) and GCMSsolution. Names and terms specific to GCMSsolution are used in many places in this guide and so, if you are a first-time user or if there are any points that are not clear, refer to the GC-MS(/MS) instruction manual, the operation guide and the GCMSsolution help as necessary.

## <span id="page-7-2"></span>**1.2 Operating Environment**

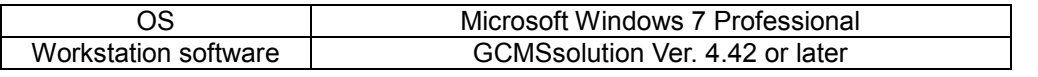

## $\mathscr Y$  NOTE

If the GCMSsolution version is earlier than Ver. 4.42, upgrade the software.

### <span id="page-8-0"></span>**1.3 Instruments Supported**

GC/MS: GCMS-QP series, GCMS-TQ series

### <span id="page-8-1"></span>**1.4 Files for Analysis Using MassWorks**

Files for facilitating analysis using MassWorks are available in the folders shown below. To use them, copy these files and paste them in the folder for storing the analysis data.

Files for Analysis and data processing using MassWorks

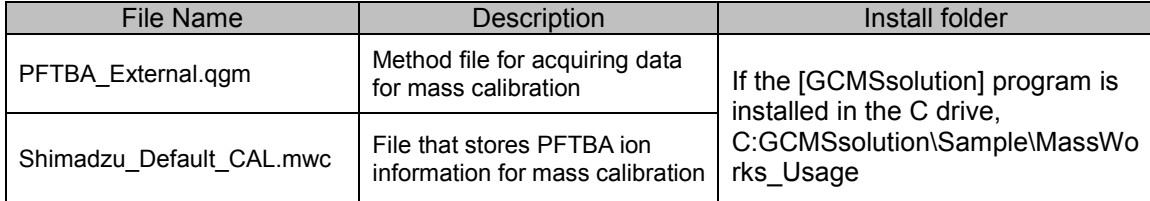

## <span id="page-9-0"></span>**2 Setting of GCMSsolution**

Configure settings in GCMSsolution to output mass profile data to be used on the MassWorks.

- 1) Execute the [GCMS Real Time Analysis] program.
- 2) Select "Option" from the [Tools] menubar.

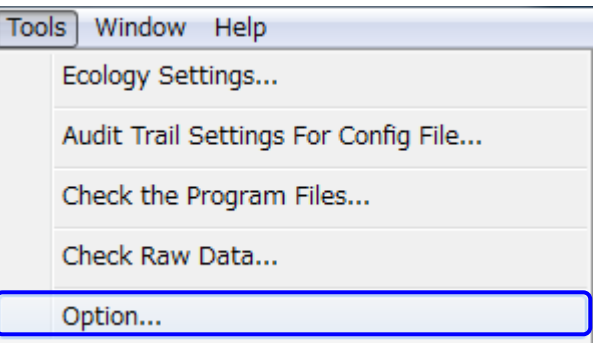

3) Click the [Profile Export] tab, Set "CRN format" to the [profile raw data is additionally stored].

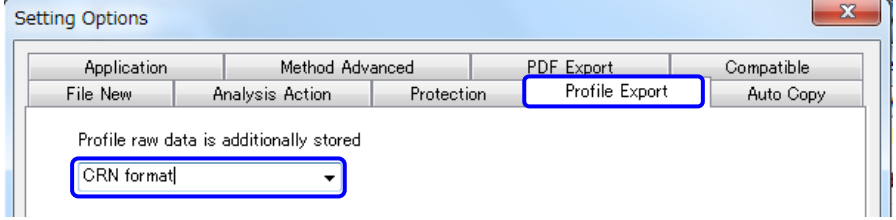

4) Click the [OK] button.

## <span id="page-10-0"></span>**3 GC/MS Data Acquisition**

Acquire mass calibration data to be used on MassWorks. Two types of mass calibration data acquisition procedures are available; a procedure for acquiring data of the actual sample and mass calibration data separately (external calibration) and a procedure for acquiring data of the actual sample and then calibration data sequentially (internal calibration).

### <span id="page-10-1"></span>**3.1 Auto-Tuning**

1) Perform auto-tuning. Open [Tuning] window from the [GCMS Real Time Analysis] program and click [New] icon.

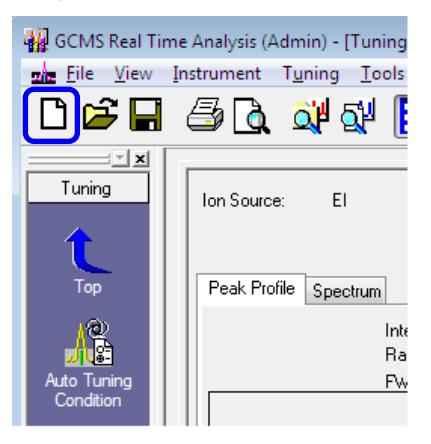

2) Set the tuning mode and click [OK] button.

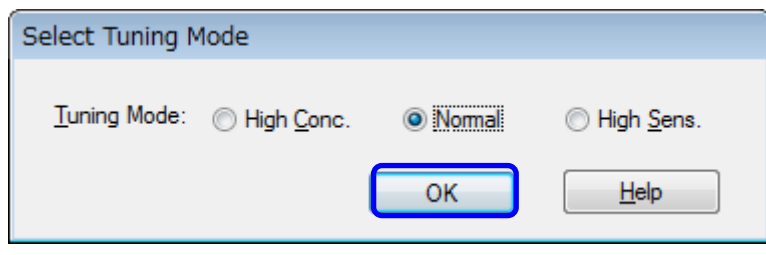

3) In case of QP series, click [Auto Tuning Condition] icon and enter "**0.5** " in the "FWHM of Peak Profile".

In case of TQ series, click [Auto Tuning Condition] icon and set " **-0.1**" in the "Relative Value from initial FWHM".

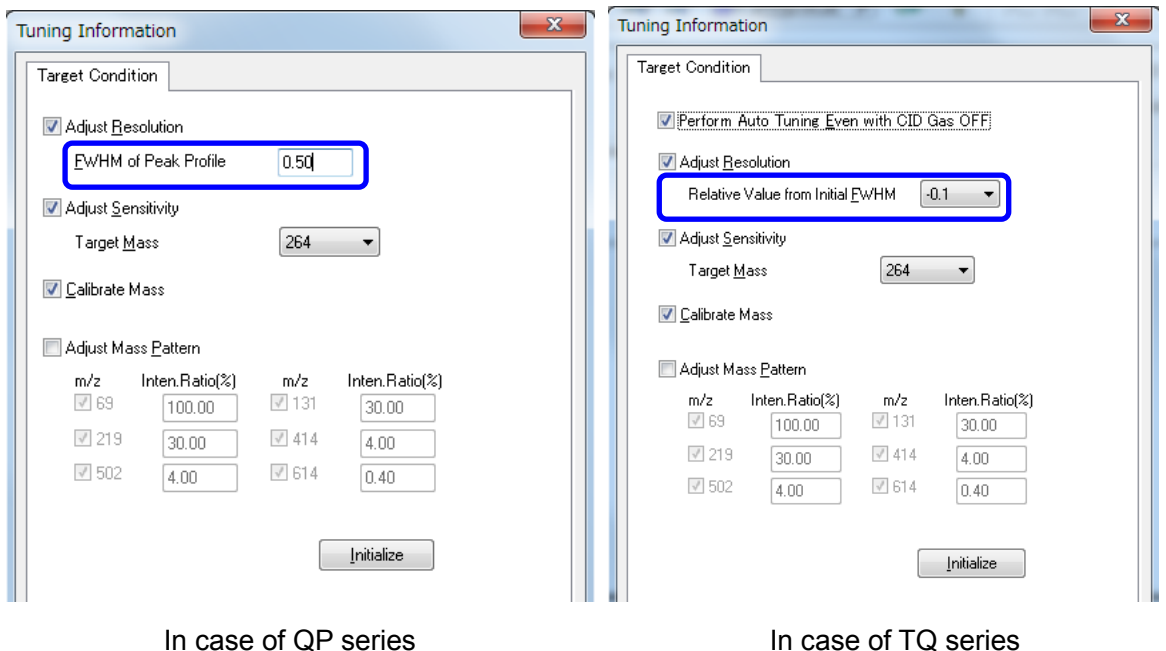

## $\mathscr Y$  NOTE

Perform tuning before acquiring calibration data. If tuning is not performed for a long time, the accurate mass calculation result may not be accurate.

## <span id="page-11-0"></span>**3.2 Acquiring Mass Calibration Data**

#### <span id="page-11-1"></span>**3.2.1 Using External Calibration to Acquire Calibration Data**

Data of the sample to be measured and mass calibration data are acquired separately. Mass calibration data ca be acquired by using PFTBA.

1) Copy the "PFTBA\_External.qgm" method file described in "1.4 Files for Analysis Using MassWorks" and paste it on the folder that stores analysis data.

2) Load the "PFTBA\_External.qgm" method file.

#### **III NOTE**

Load the method file in the [GCMS Real Time Analysis] - [Acquisition] window. Here, click [OK] if the following confirmation message is displayed: "[1317] The hardware configuration for this method is different from the current configuration. The measurement condition in the method file is modified according to the current instrument configuration.

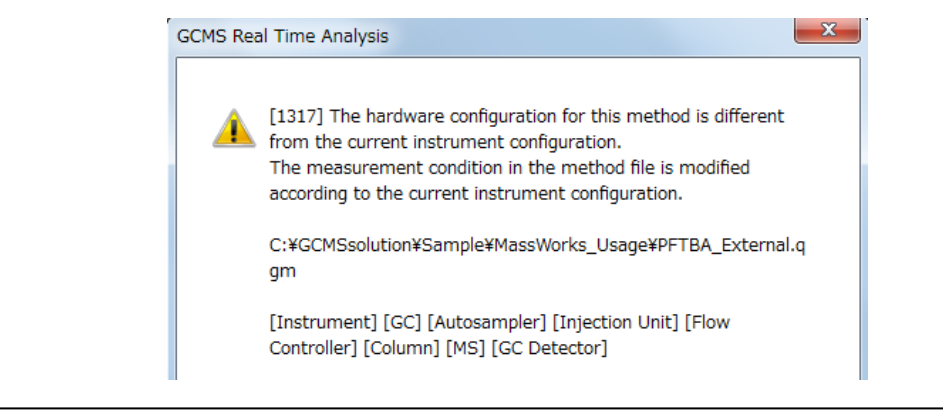

- 3) Specify the GC parameters below for actual analysis.
	- Injection Temp.
	- Flow Control Mode
	- Pressure or Linear Velocity (Select either of these to match the control mode.)

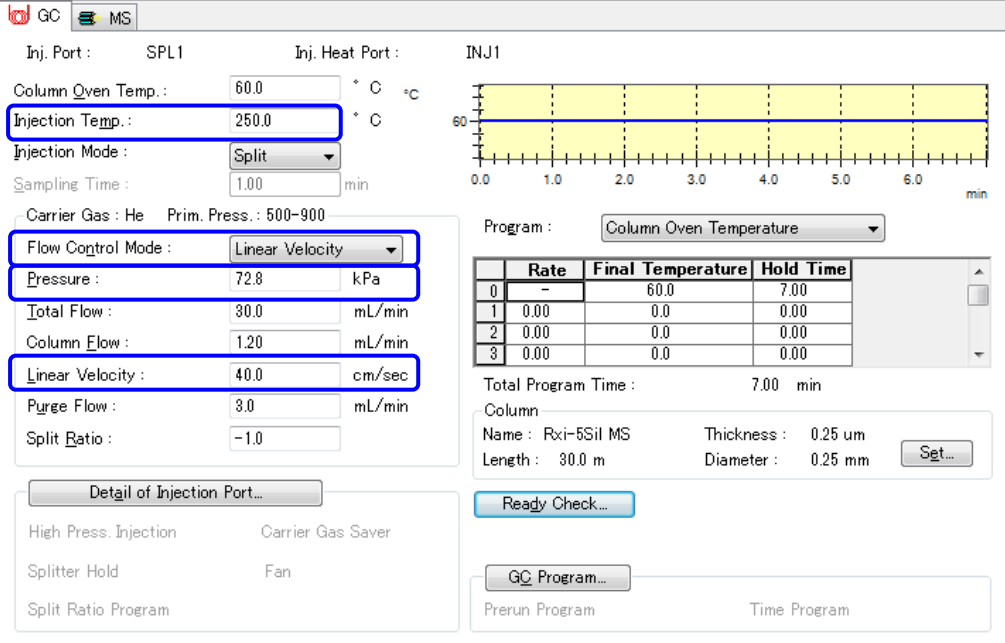

- 4) Specify the MS parameters below for actual analysis.
	- Ion Source Temp.
	- Interface Temp.

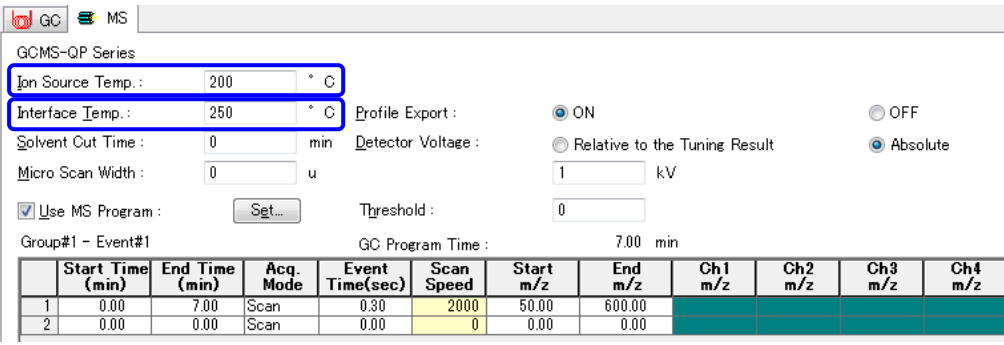

# $\mathscr Y$  note

The detector voltage varies according to the instrument status. If the intensity of each ion of PFTBA used for calibration has been saturated, lower the detector voltage. If PFTBA ions are saturated, accurate mass calculation cannot be made correctly.

It's recommended to check the detector voltage that the intensity of m/z 69 for PFTBA is approximately  $3,000,000 \sim 4,000,000$  introducing PFTBA from the [Peak] Monitor] of [Tuning] icon, before GC/MS measurement.

- 5) Click the  $\boxed{\blacksquare}$  (Save) icon on the toolbar to overwrite the method file.
- 6) Create a batch file to acquire mass calibration data and measure samples. It is recommended to acquire mass calibration data in each batch.
- 7) Configure batch settings for mass calibration and sample measurement.
- 8) Set **"0"** for the **vial #** on a row on which a mass calibration method has been set.

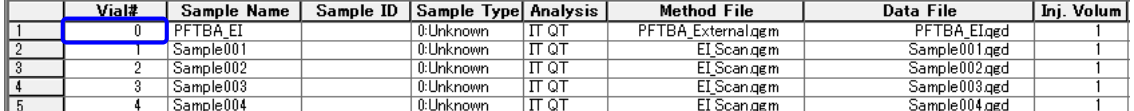

9) Save the batch file and measure samples.

#### <span id="page-14-0"></span>**3.2.2 Using Internal Calibration to Acquire Calibration Data**

Sample measurement and mass calibration data acquisition are performed at the same time. Increase the time to measure samples 10 minutes, introduce PFTBA, and acquire mass calibration data.

- 1) Load the analysis method for sample measurement.
- 2) Save the method file under a different name. (Ex.: xxxxxx\_Internal\_PFTBA.qgm)
- 3) Change the GC parameter below.

Column oven program: Add the following program to the oven program for measuring samples.

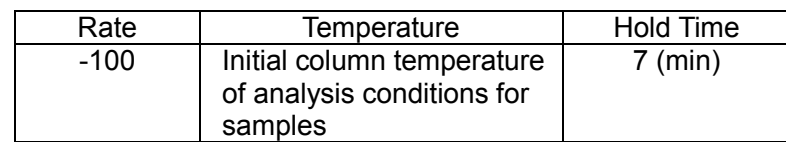

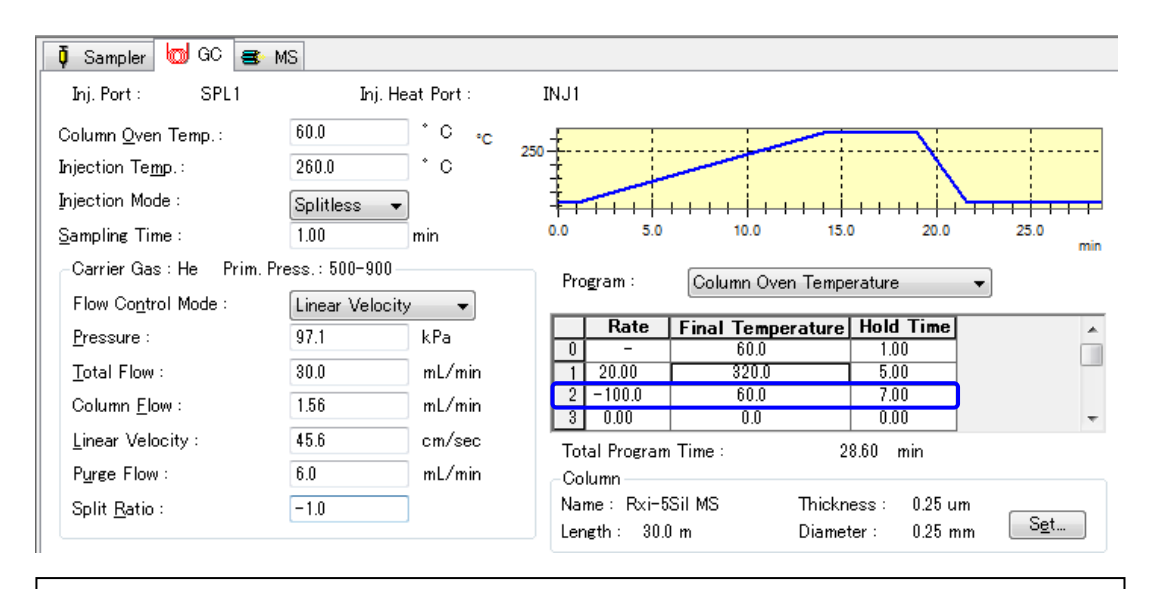

## **NOTE**

If the column with thicker film such as over 0.5 μm is used, set the cooling temperature rate lower.

- 4) Click the [MS] tab and select the [Profile Export] checkbox.
- 5) Change the MS parameters below.

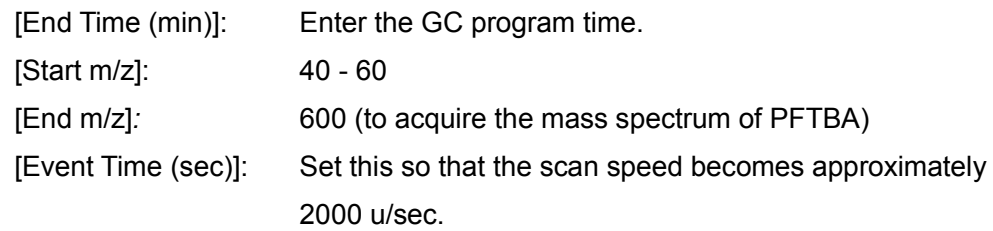

#### [In case of usage with the EI mode]

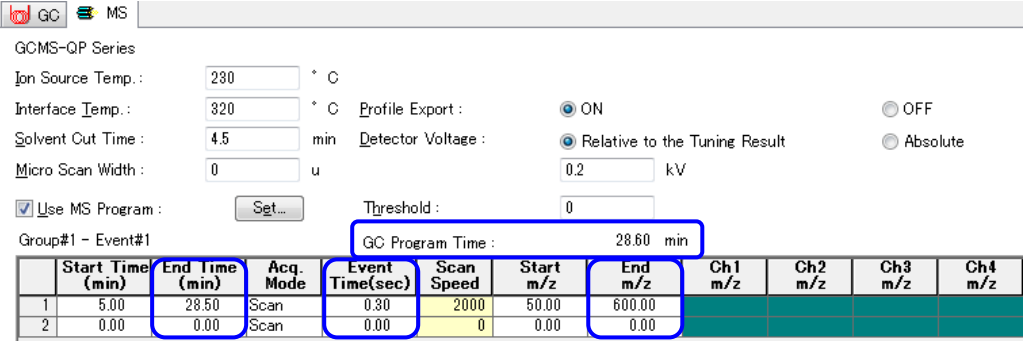

#### [In case of usage with the CI mode]

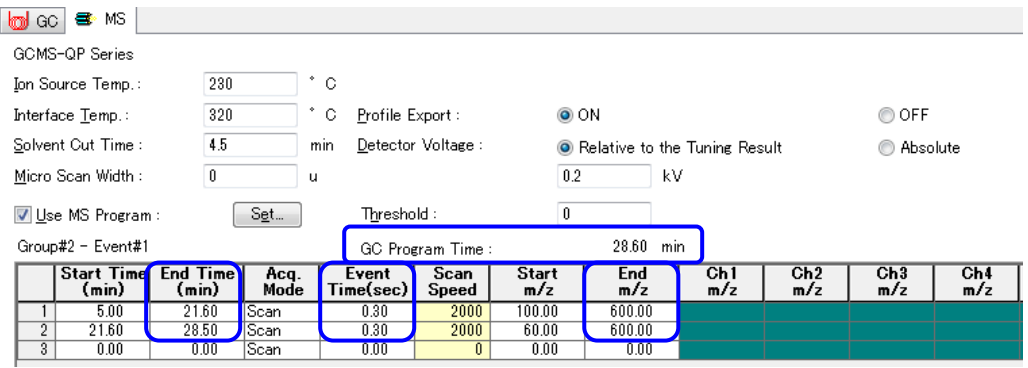

## $\mathscr Y$  NOTE

- When the [ON] checkbox of profile export is selected, the mass profile to be used on MassWorks is output. Due to the large size of mass profile files, it is recommended to clear this checkbox when you do not plan to use MassWorks.
- If the data is acquired in only SIM or MRM mode, the mass profile can not be loaded to MassWorks.
- 6) Click the [Set] button next to [Use MS Program].
- 7) Set the program as shown in the table below.

[In case of usage with the EI mode]

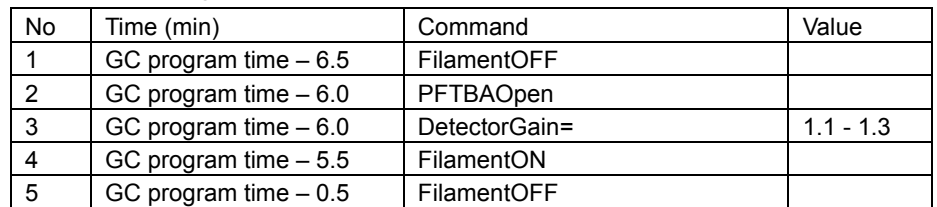

[In case of usage with the CI mode]

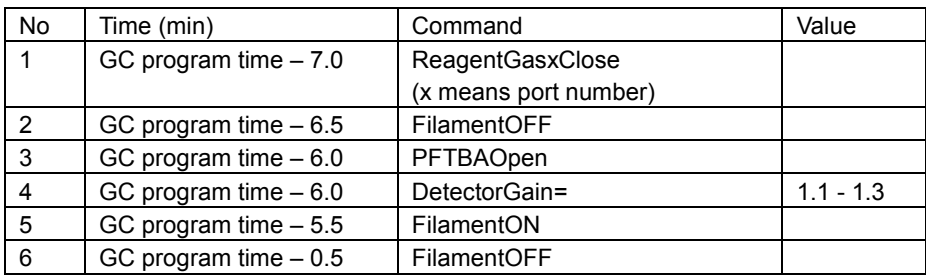

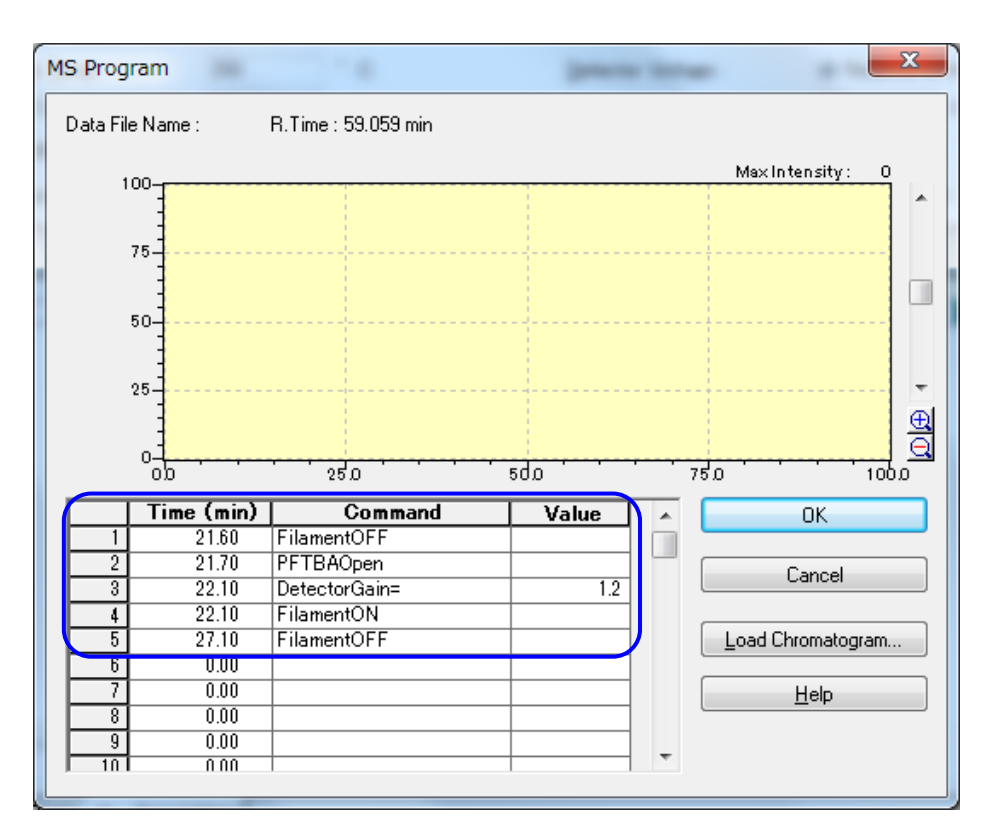

## $\mathscr Y$  NOTE

The detector voltage varies according to the instrument status. If the intensity of each ion of PFTBA used for calibration has been saturated, lower the detector voltage. If PFTBA ions are saturated, accurate mass calculation cannot be made correctly.

It's recommended to check the detector voltage that the intensity of m/z 69 for PFTBA is approximately  $3,000,000 \sim 4,000,000$  introducing PFTBA from the [Peak Monitor] of [Tuning] icon, before GC/MS measurement.

- 8) Click the [OK] button, overwrite the method file.
- 9) Create a batch file for measuring samples. Create it using the usual procedure to create a batch file.

## <span id="page-18-0"></span>**4 Data Processing Using MassWorks**

## **NOTE**

For details about functions of MassWorks, refer to MassWorks™ User's Guide.

### <span id="page-18-1"></span>**4.1 User Interface Overview**

#### <span id="page-18-2"></span>**4.1.1 MassWorks Application Screen**

MassWorks provides an explorer style interface which consists of a left hand Navigation Pane to provide access to Calibration and Analysis tasks as well as various utility functions.

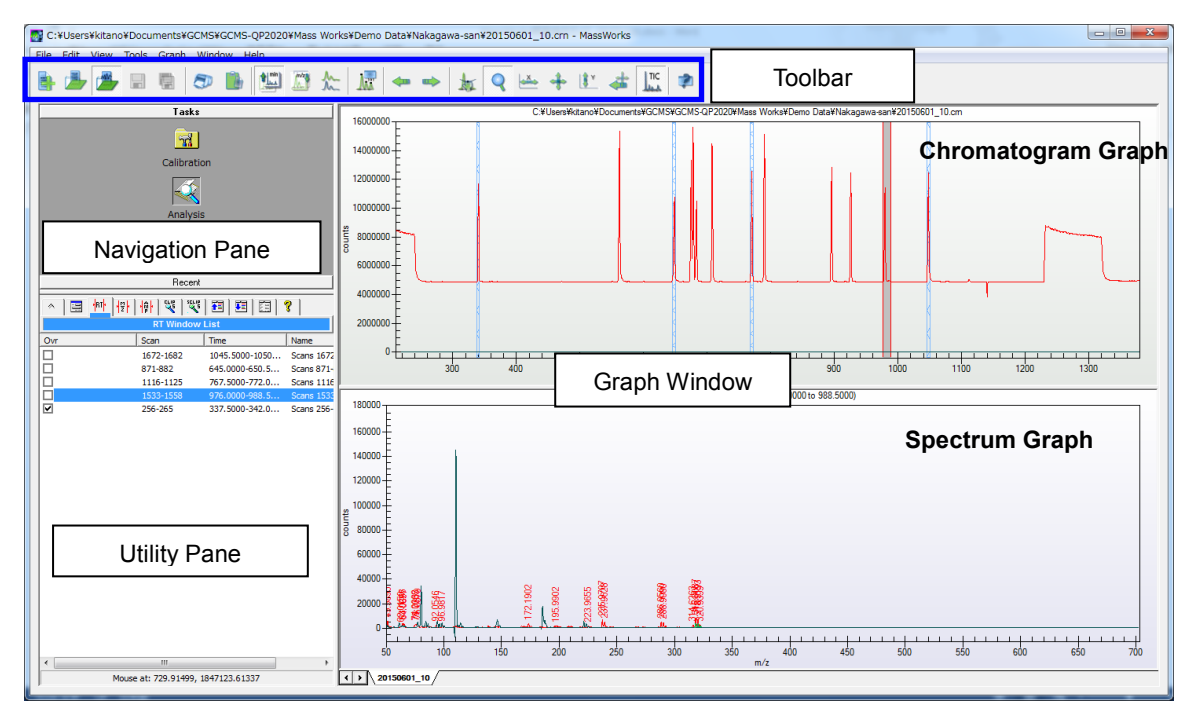

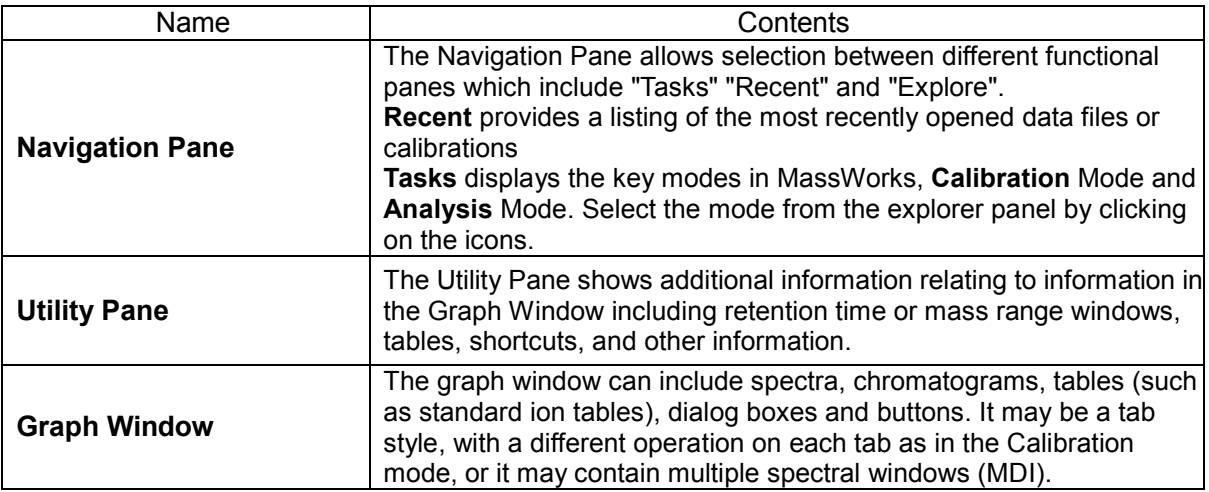

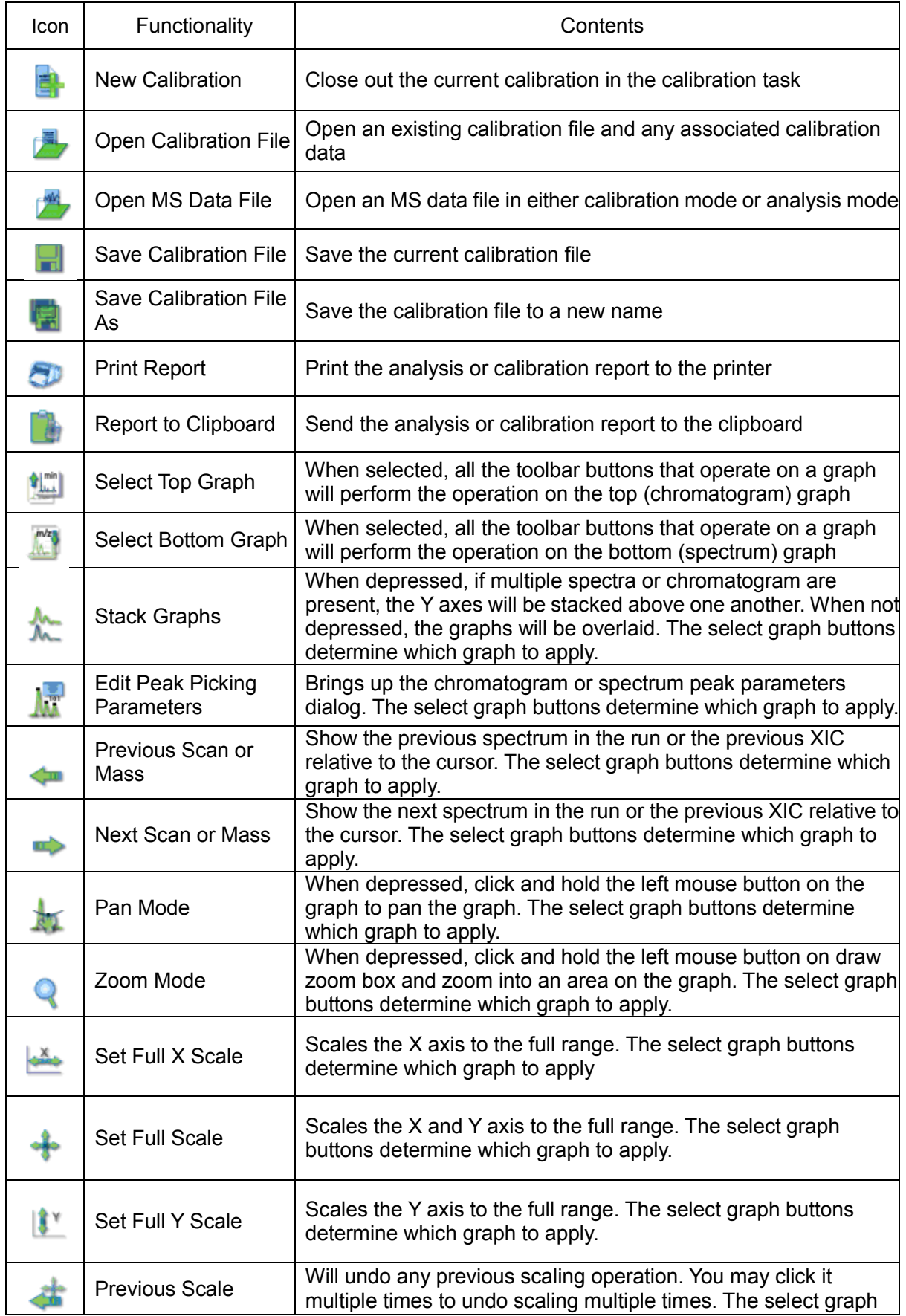

The toolbar buttons on the MassWorks toolbar provide the following functionality:

Ξ

#### **4. Data Processing Using MassWorks**

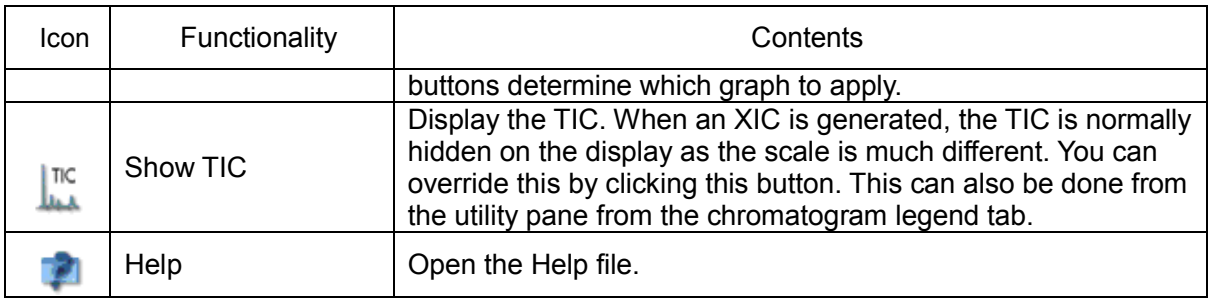

#### <span id="page-20-0"></span>**4.1.2 Creating the Calibration File**

Create a calibration file to calibrate the mass and spectra using the mass calibration data acquired in "3. GC/MS Data Acquisition."

- 1) Start MassWorks
- 2) Select the [Calibration] icon from the navigation pane.
- 3) Click the [Open Mass Spec Data] button and open the PFTBA data (xxxx.crn) acquired by external or internal calibration.

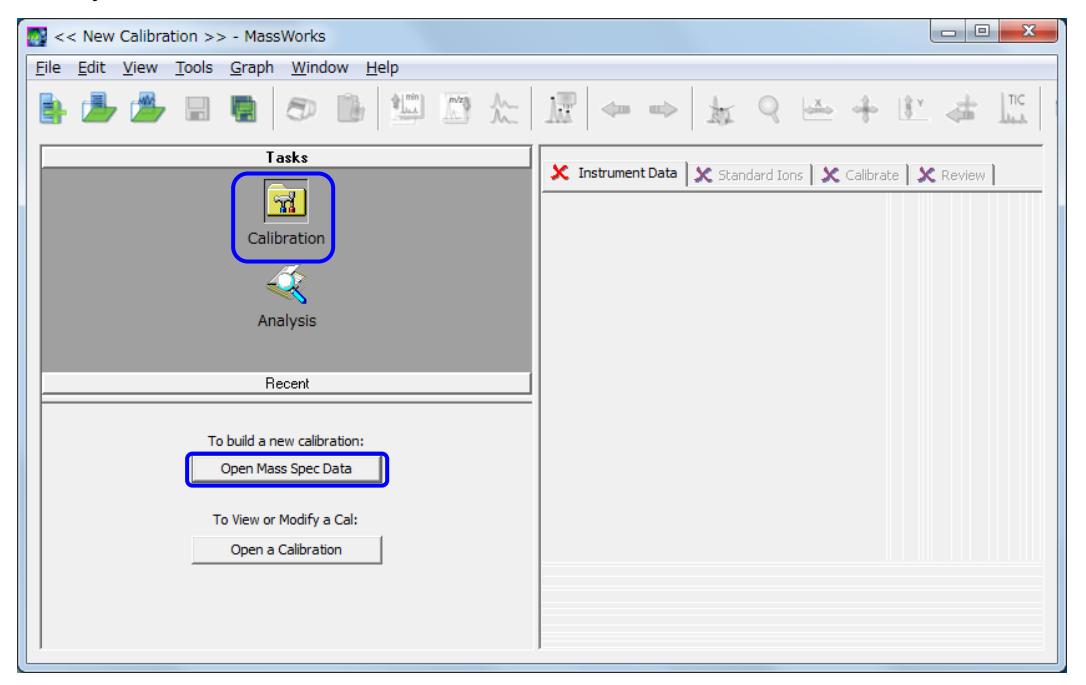

- 4) Right click the mouse on the TIC graph and from the drop down menu, select "Mark an RT window."
- 5) Specify a range for extracting the spectrum in an area where PFTBA is detected by clicking the mouse on the start and end points. Then, click the [Standard Ions] tab.

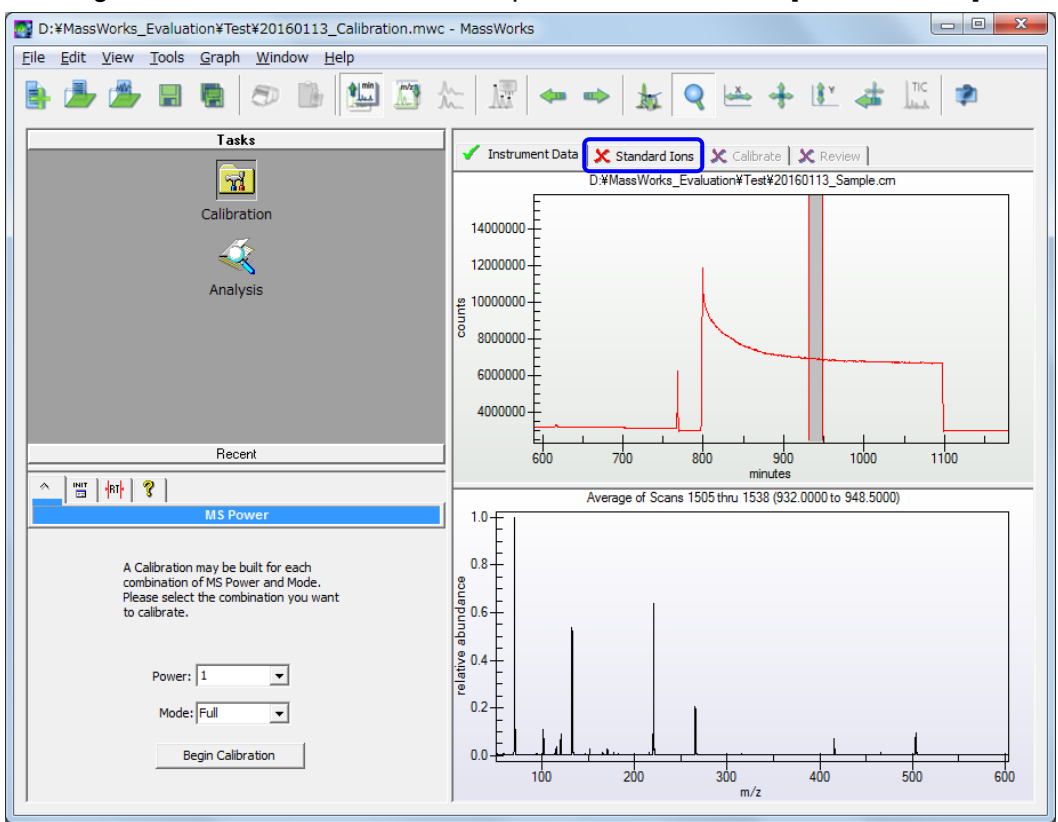

6) Right click the mouse on the table and choose "Load Ions…" from the pop up menu.

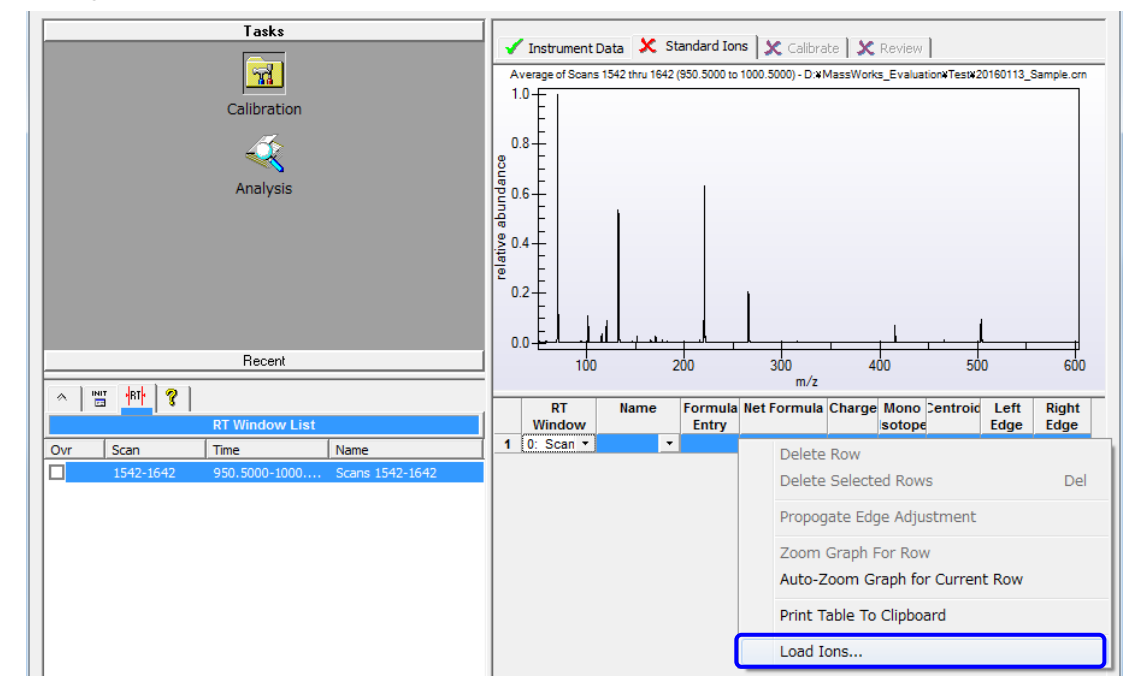

- 7) Select the "Shimadzu Default CAL.mwc" file that contains the PFTBA ion information.
- 8) The selected information is input to the lower table and corresponding peaks are shaded. Confirm that each peak is within the shaded area.

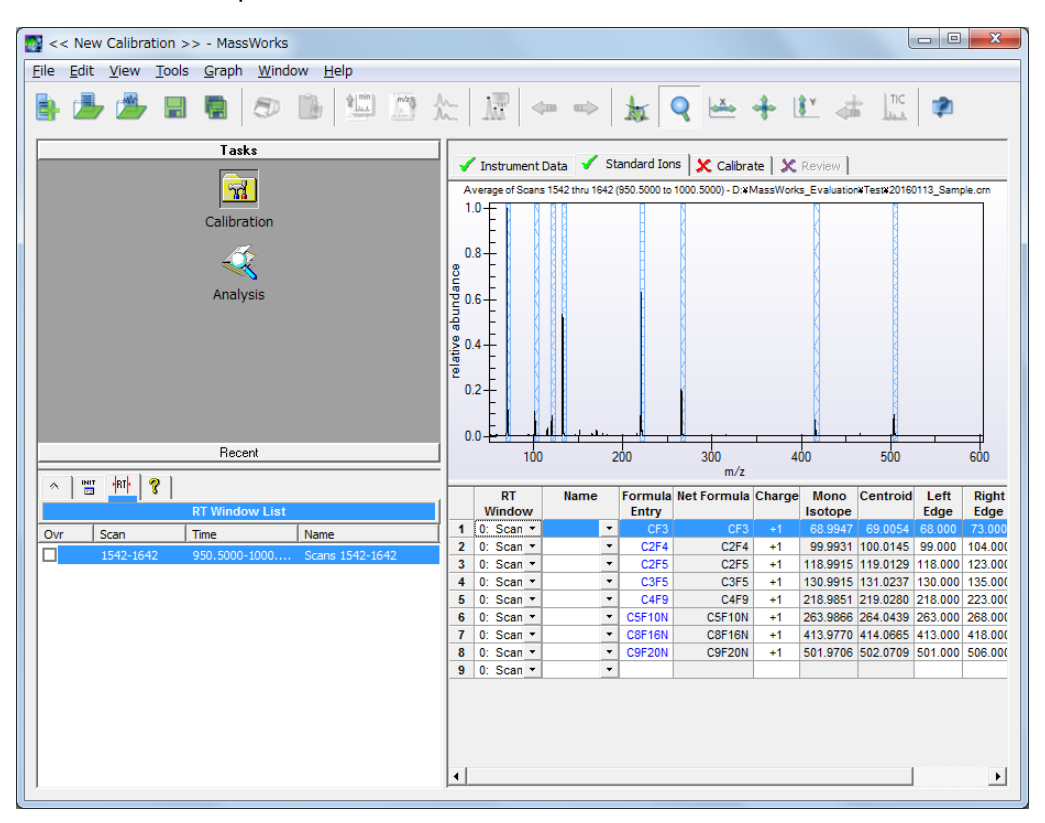

9) Click on the [Calibration"] tab and then click [Go] button.

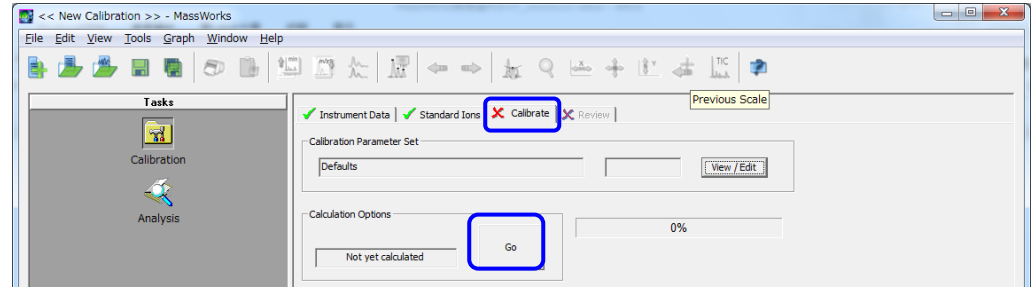

10) When data processing is completed, move to the [Review] tab and check the results. Confirm that each m/z peak is recognized. If the peaks are not recognized, go back to the [Standard Ions] tab, set the ion and calibration range again, and perform calibrate again. If the setting is changed and the peaks isn't recognized, acquire the data again after increasing the detector voltage.

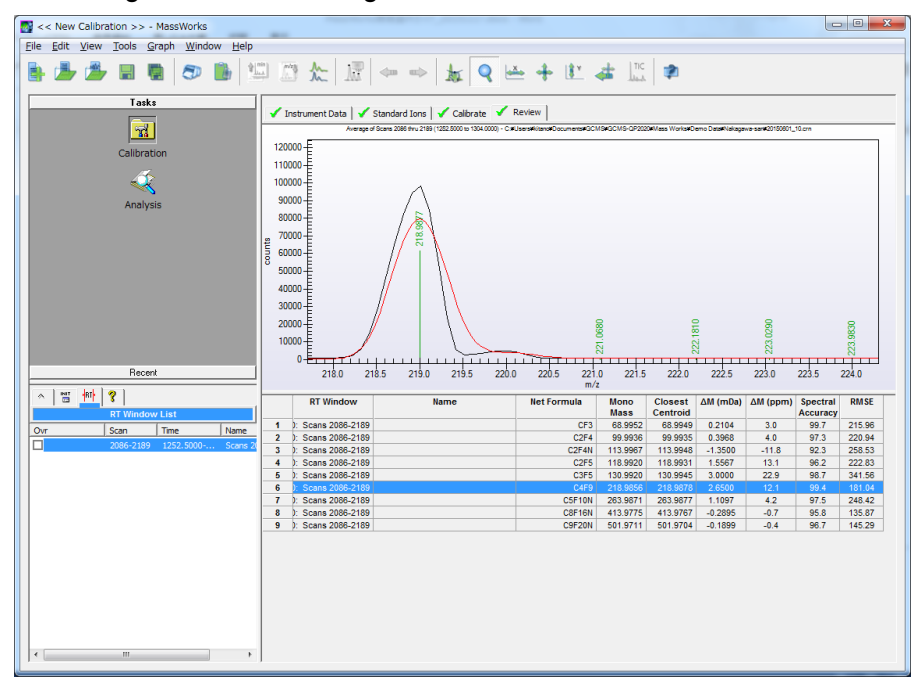

RMSE = Root mean squared error

11) Click [File] - [Save Calibration File As] to save the created calibration file under a new name. Click [File] - [Print Report] if you want to output the results as a report.

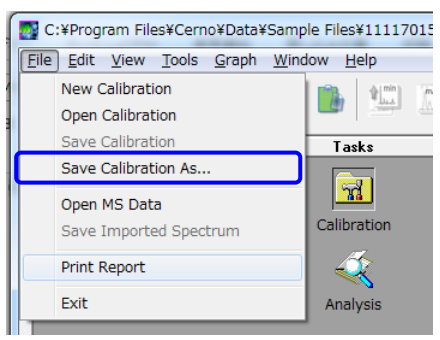

#### <span id="page-24-0"></span>**4.1.3 Processing the Acquired Data**

Calculate accurate mass of the peaks within the acquired data and estimate the elemental composition using the mass calibration file created by the procedure described in "4.1.2 Creating the Calibration File."

- 1) Click the [Analysis] icon in the navigation pane. Then click [File] [Open MS Data] to open a crm format file.
- 2) Click the [MassWorks Calibration] tab in the utility pane and select the created calibration file.

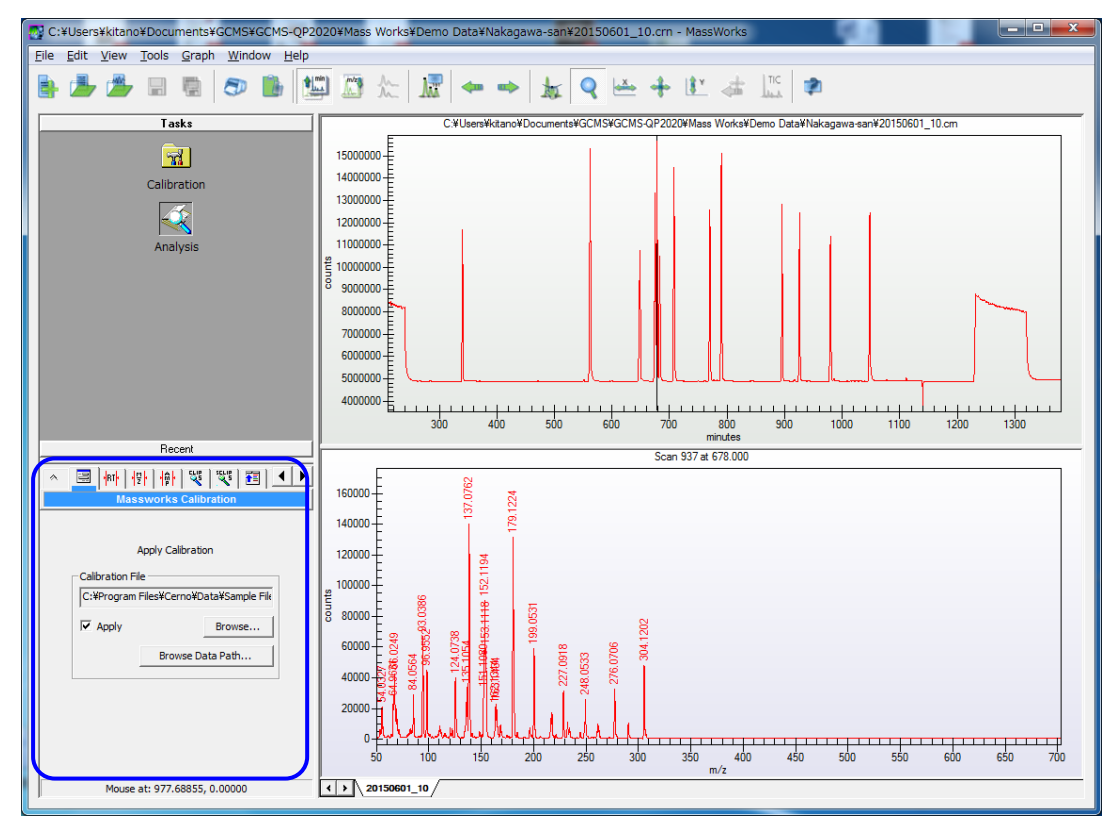

3) Right-click the mouse in the chromatogram subwindow. In the popup menu, click [Mark an RT window] and specify the peak analysis range by clicking the mouse on the start and end points.

4) Enlarge the molecular ion peak in the spectrum subwindow and right-click the mouse on the m/z value displayed at the peak top, and select [CLIPS Search].

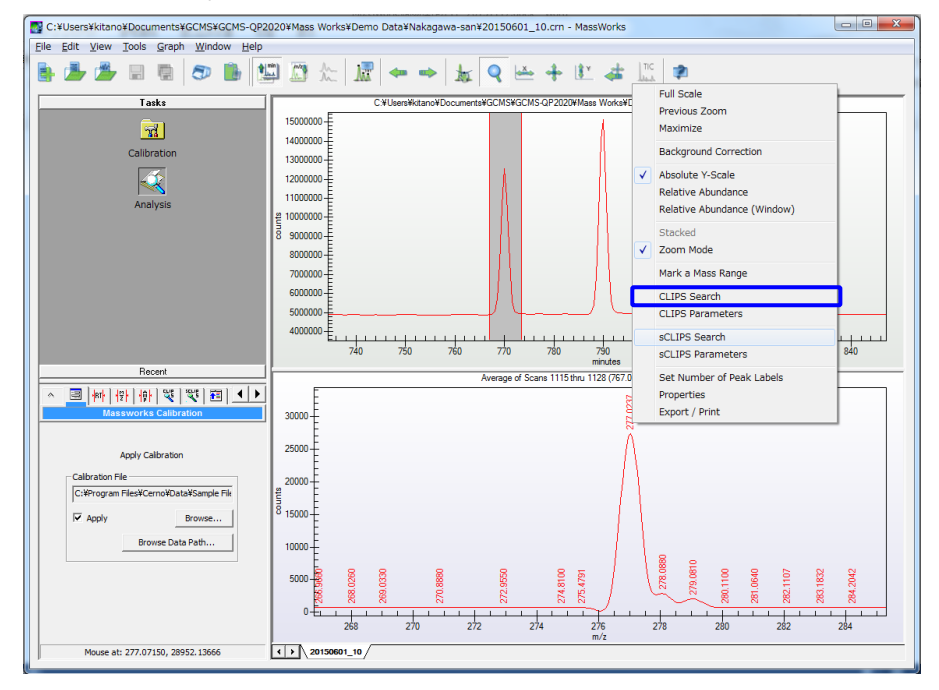

5) Set the parameters in the [CLIPS Search] window and click [Search].

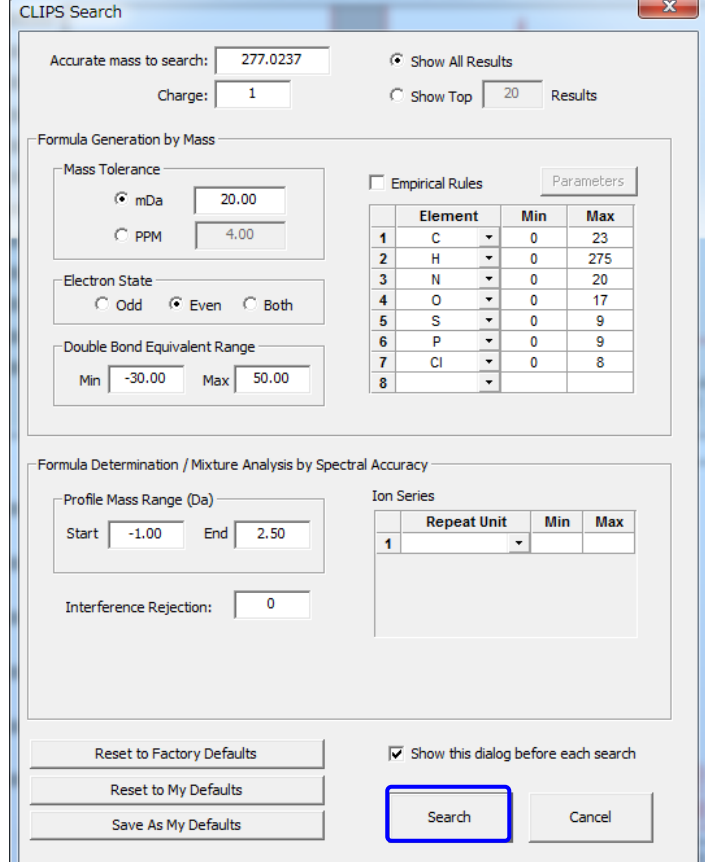

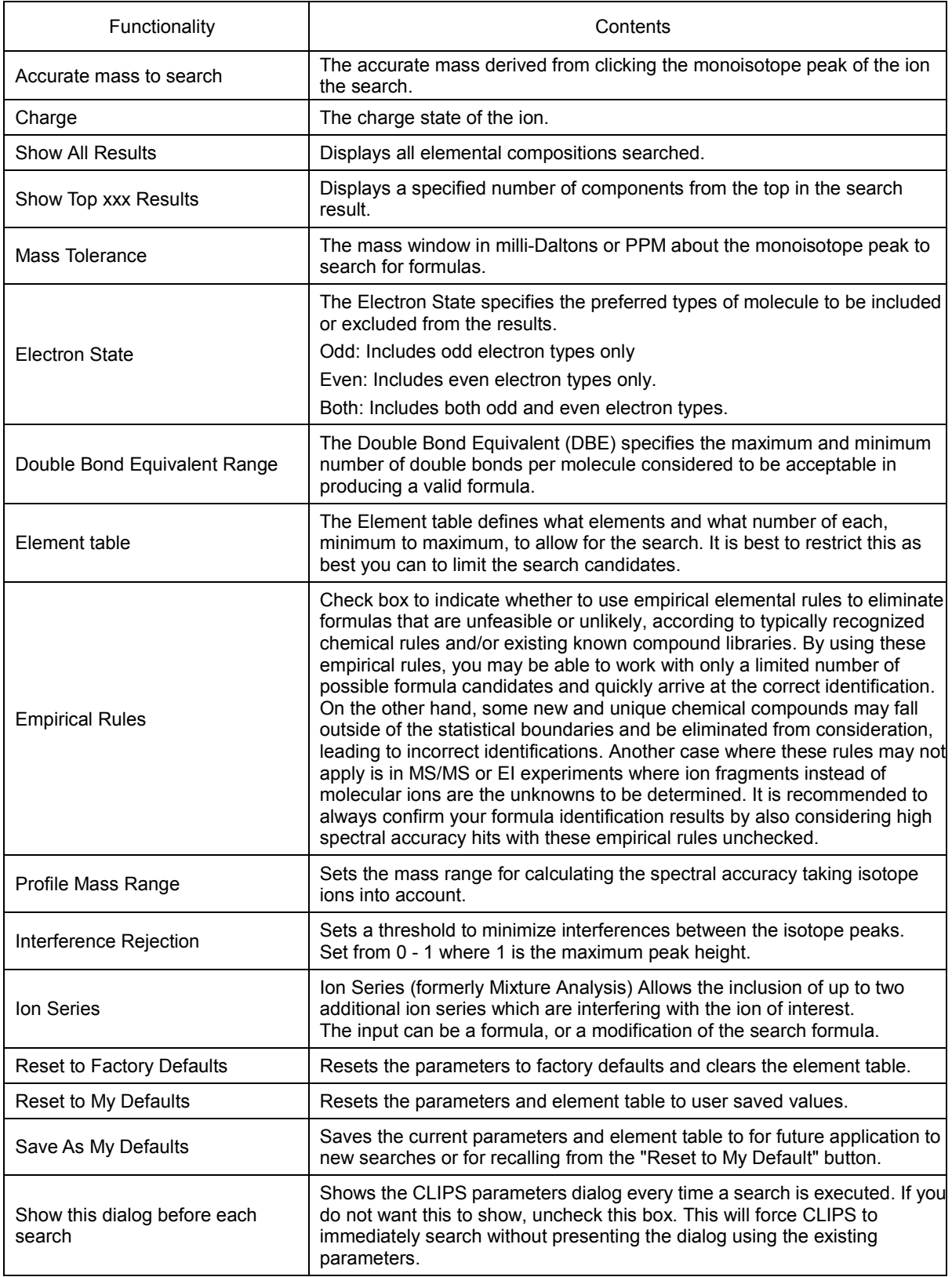

 $\equiv$ 

E

 $\blacksquare$ 

## $\ddot{\hat{g}}$  Hint

#### **Elements set for CLIPS search**

The more the number of elements registered for composition estimation using calculated accurate mass, the more the candidate composition formulas. The table below shows the natural isotopic ratios of elements detected by GC/MS. Some elements such as silicon (Si), sulfur (S), chlorine (Cl), and bromine (Br) have a higher natural isotopic ratio than other elements. Check the molecular ions  $(M<sup>+</sup>)$  of the acquired peak and investigate the relative intensity ratio of M+2. Then set elements as search parameters if that ratio is relatively high (for example 10 % or more). Doing so will reduce the number of search candidates and make the search process easier.

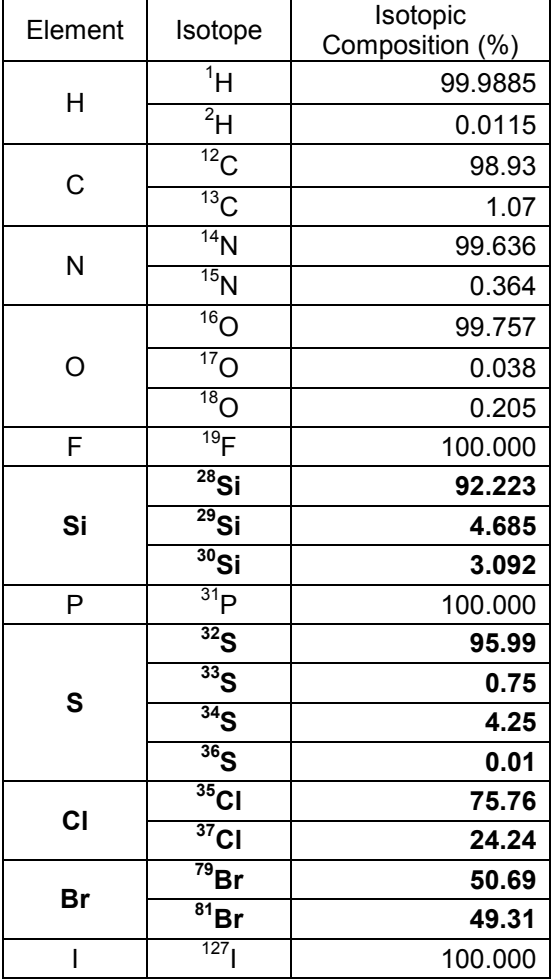

Reference: NIST Atomic Weights and Isotopic Compositions for All Elements

6) Move to the [CLIPS Results] tab in the utility pane and check the search results. Click the list to display the calculated mass profile for the selected composition on the spectrum in an overlay manner.

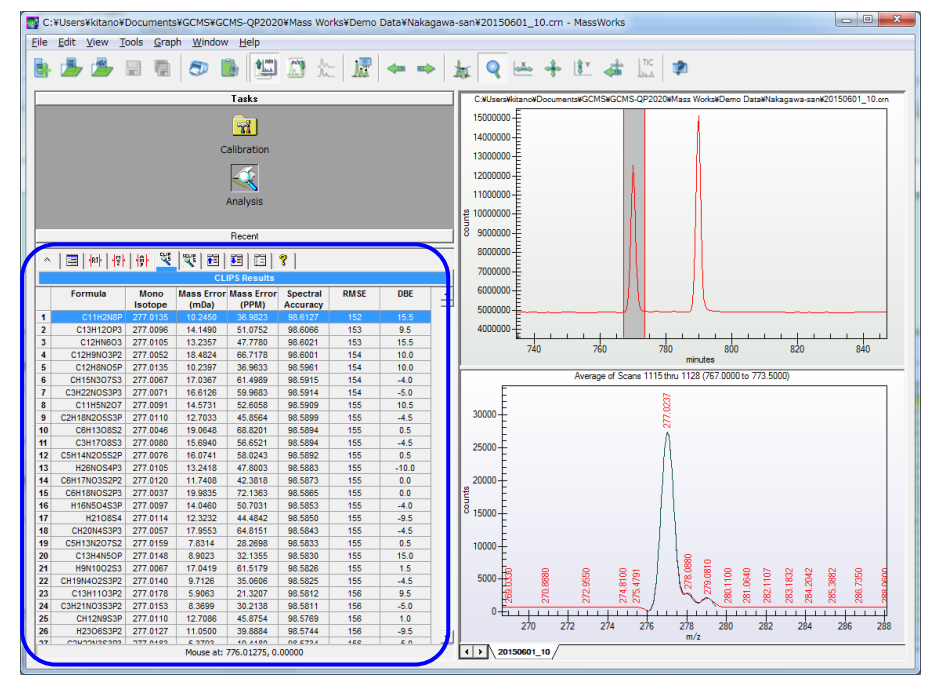

RMSE = Root mean squared error

DBE = Double bond equivalent

7) To print the graph subwindow (chromatogram and spectrum), click [Print Report] in the [File] menu. To print out search results, right-click the mouse on the table in the utility pane and click [Print Report]. Or click [Report to Clipboard] to copy the search results in print image. If clicking [Export to Clipboard], the search results will be copied as ASCII value.

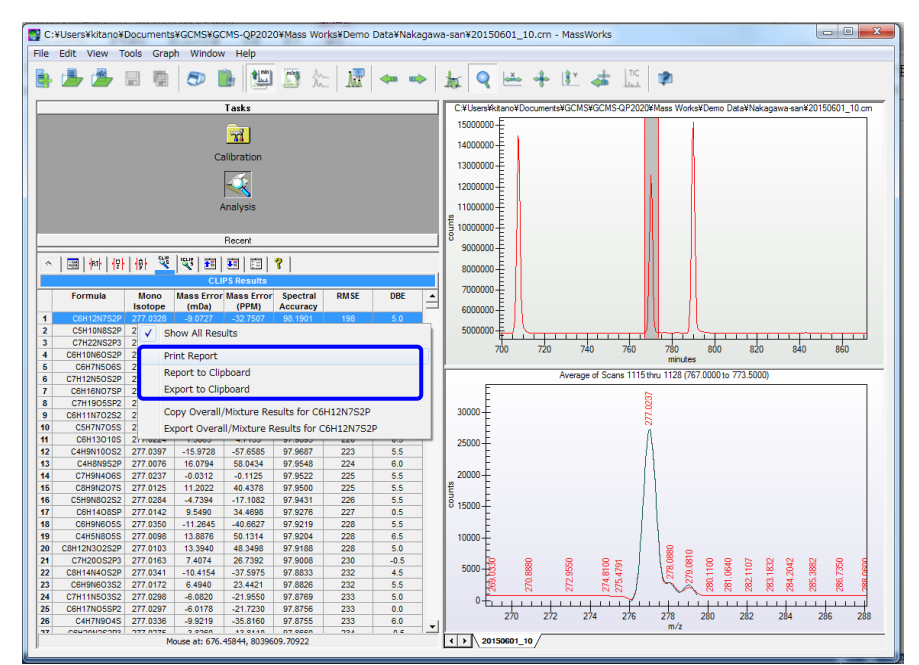

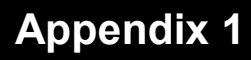

### <span id="page-29-0"></span>**Appendix 1 Installing MassWorks Software**

Install MassWorks Software in accordance with the following procedures. Explanation in this section is given for a Windows 7-based computer.

- 1) Insert MassWorks CD and right click "Setup.exe" to run as Administrator.
- 2) Click [Next] button.

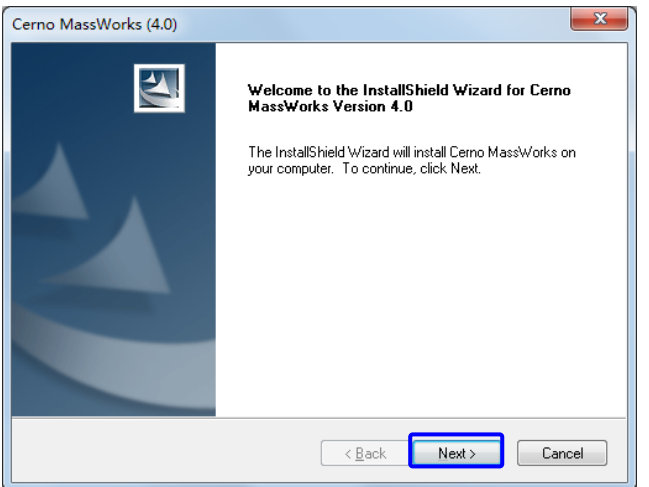

3) [MassWorks License Agreement] is displayed. Click [Yes] button.

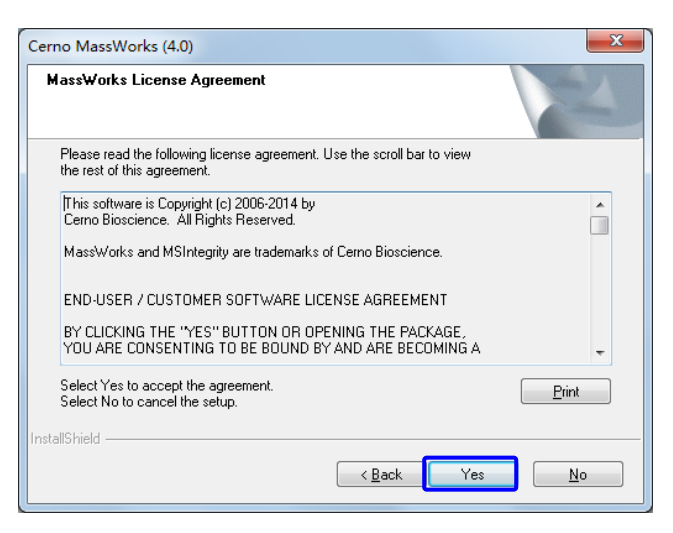

4) [Choose Destination Location] is displayed. Click [Next] button.

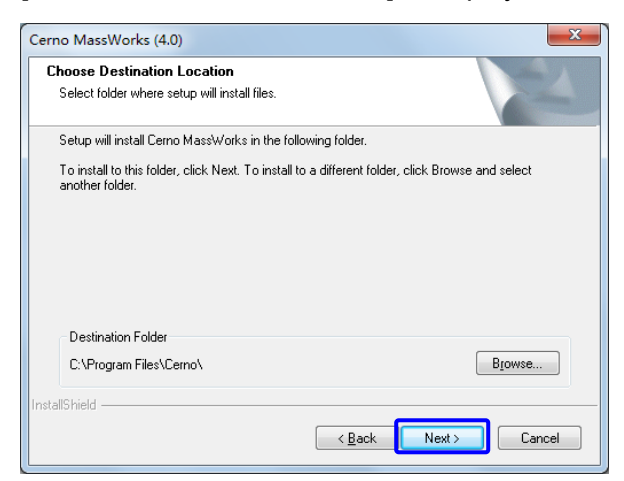

5) [Start Copying Files] is displayed. Click [Next] button.

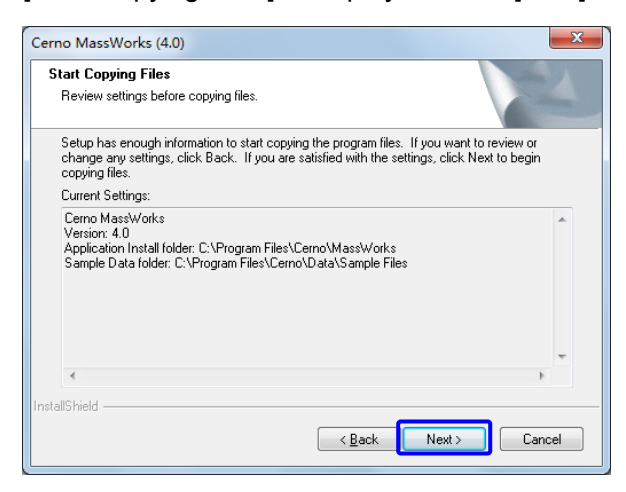

6) [InstallShield Wizard Complete] is displayed. Click [Finish] button.

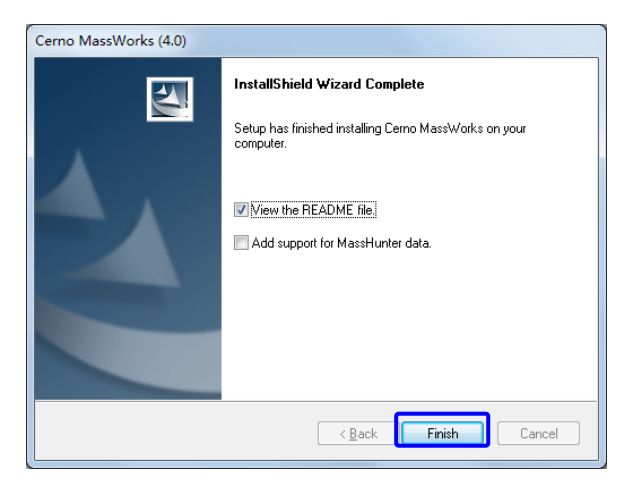

7) Insert the USB security key into a USB port on your computer.